# MySpy™ WiFi Messenger Alarm Quick Start

#### *Before You Begin*

Mount and wire your alarm according to installation instructions.

This quick start manual covers setup using a WPS connection to your wireless network. For setup using other network connection options, please see the full setup manual at **www.sjerhombus.com**.

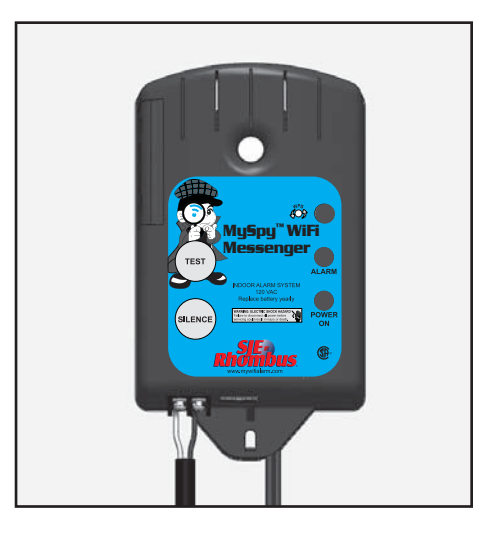

## **STEP 1: WiFi Network Setup (WPS)**

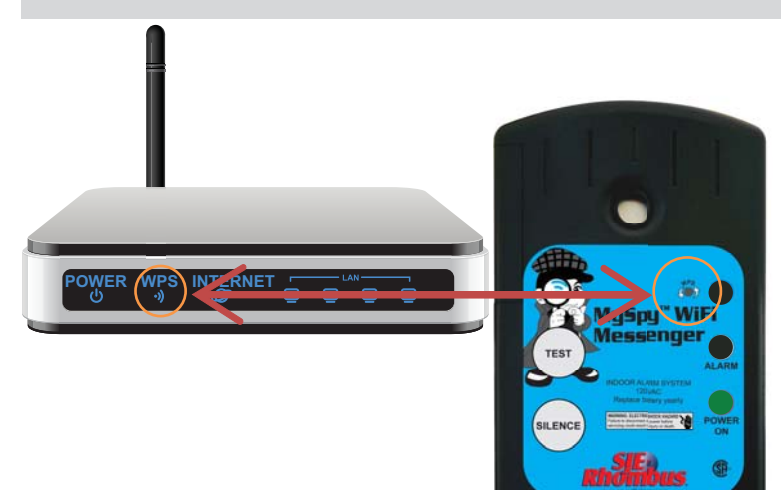

1. Press the WPS button on your wireless router (often on the back side of router). 2. Press the WPS button on the MySpy™ WiFi Messenger Alarm (the blue network status light will flash continuously).

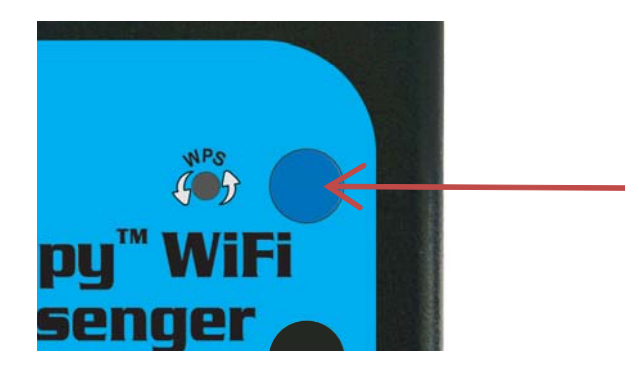

The blue network status light will illuminate steadily when the MySpy™ WiFi Messenger Alarm is successfully connected to the wireless network.

## **STEP 2: Verification**

- 1. After the alarm is successfully connected to the wireless network, allow 2 minutes before proceeding.
- 2. Using your internet connected device (i.e. Laptop, Desktop, etc.), open a new web browser window or tab. Note: you must be connected to the same router as your MySpy<sup>™</sup> WiFi Messenger Alarm.
- 3. Type the following into the address field at the top of your web browser:  **www.mywifi alarm.com**

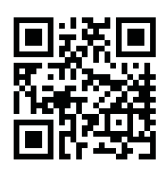

- 4. Follow the registration link.
- 5. After reading and accepting the terms of the MySpy™ WiFi Messenger Alarm, enter your alarm's Unit ID# located on the back of the battery compartment cover. (DO NOT ENTER THE COLONS). Click Configure.

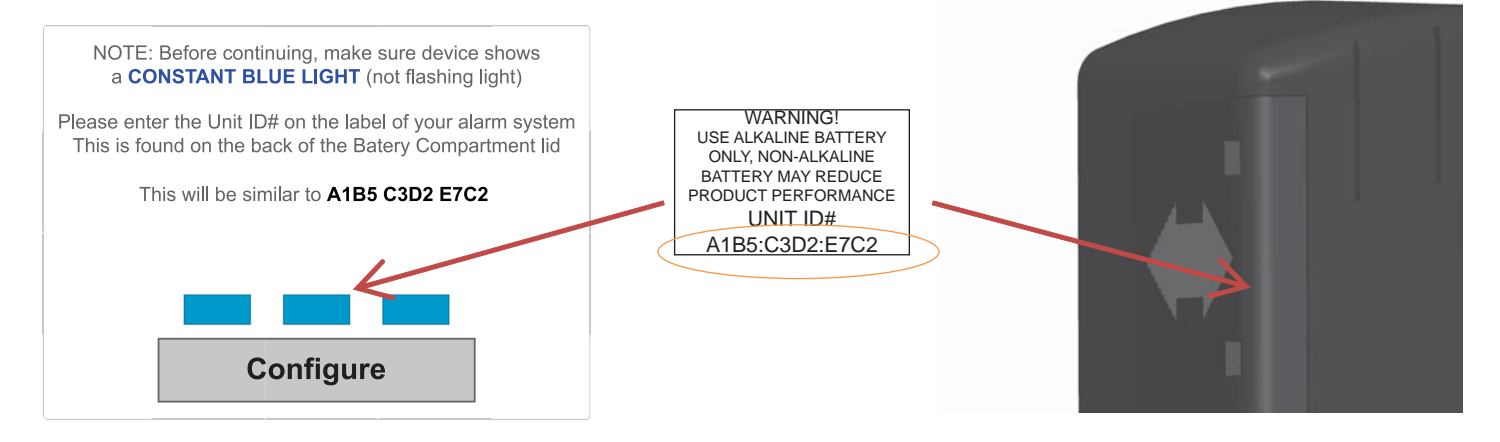

6. If the MySpy™ WiFi Messenger Alarm has not been verified, you will be required to enter an email address to receive a verification link. Enter your email address and press the REQUEST VERIFICATION button.

**Note:** All future alarm notifications will be sent to this verification email address in addition to the email addresses entered on the MySpy™ WiFi Messenger Alarm's setup page.

7. An email will be sent to the verification email address entered with a link to the Notification Setup page. Click this link to access the Notification Setup page. This email must be received and opened by the same device used for the steps above.

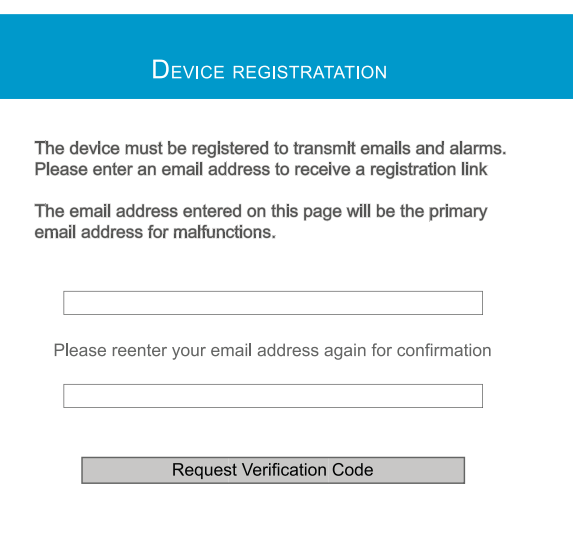

8. If the MySpy™ WiFi Messenger Alarm has already gone through the verification process, the web browser will immediately be redirected to the Notification Setup page.

## **STEP 3: Alarm Notification Setup**

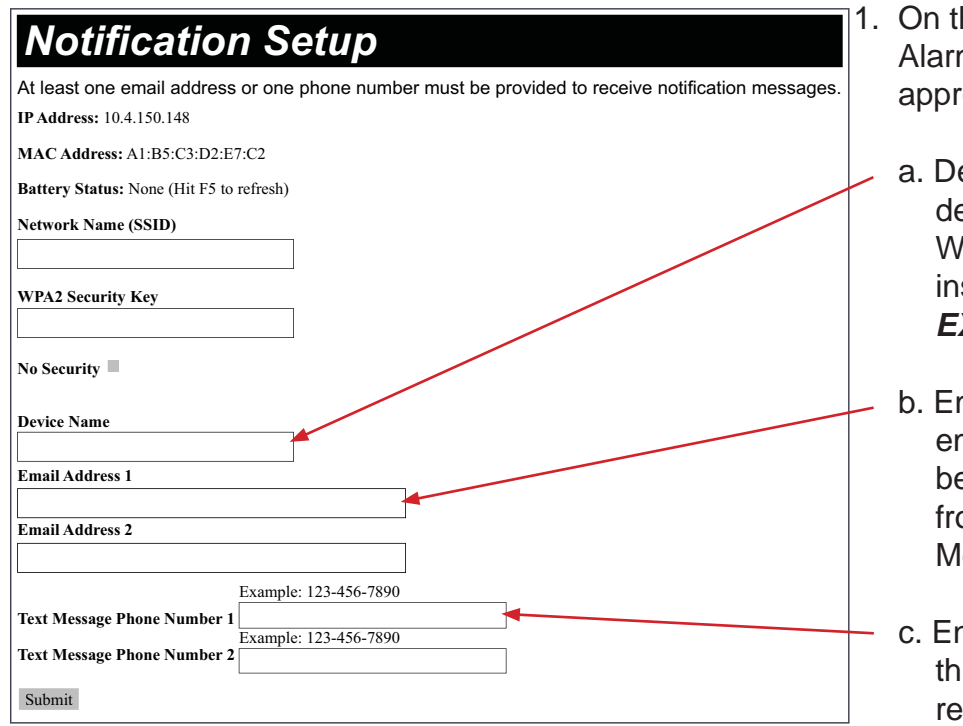

- he MySpy™ WiFi Messenger m setup page, fill in the opriate data:
- evice Name: Enter a unique evice name for each MySpy™ iFi Messenger Alarm being stalled. *EXAMPLE: "Cabin Sump Alarm"*
- mail Addresses: Fill in the mail addresses which will e receiving notifications om the MySpy™ WiFi essenger Alarm.
- nter the phone number of e device (or devices) that will ceive the text message.

**Note:** A minimum of one email address or text message phone number must be entered to receive alarm notifications.

2. Click Submit to save your notification data.

## **STEP 4: Setup Testing**

- 1. Press and release the "TEST" button on the MySpy™ WiFi Messenger Alarm. The alarm horn will sound and the alarm light will activate while the "TEST" button is being held.
- 2. Verify that an alarm notification is received via email or text.

**Note:** It may take several minutes for the message to appear in your email inbox or message folder, depending upon email server traffic or other circumstances. If you have not received a notification within 5 minutes, verify the email address and/or cellular phone information is entered correctly and that any email filters are set to allow messages from mywifialarm@mywifialarm.com.

While using a WiFi connection, a signal strength rating will also be sent with the alarm and power restored notifications.

5.0 - 10.0 Great!

- 3.0 4.9 Good. No signal loss is expected.
- 2.0 2.9 Marginal. You may experience occasional signal loss.
- 0.0 1.9 Weak. Move alarm closer to wireless router.

## **Troubleshooting Guide**

#### *Network status light fl ashes:*

- **One Flash Every Five Seconds:** No WiFi can be found. Verify wireless router is powered and functioning. Verify alarm is within range of wireless router.
- **Two Flashes Every Five Seconds:** An IP address cannot be obtained. Cycle the power to your wireless router. Enable DHCP in your router set up (see router manufacturer's user's manual).
- **Three Flashes Every Five Seconds:** Email is unable to be sent. Verify the internet connection is functioning. Verify the email address is valid.

#### *Alarm webpage is not found.*

- Alarm is not connected to a wireless network. Connect to the wireless network according to the setup instructions.
- Your internet connected device (laptop, desktop, tablet, smartphone, etc.) is not connected to the same wireless network as the alarm. Connect your device to the same wireless network as the alarm.
- The correct Unit ID# was not entered into the browser: **www.mywifi alarm.com**. Follow the registration link. Re-enter the correct Unit ID# for your alarm.

#### *Notifi cation emails or text messages are not received.*

- Email address or cellular information was not set up correctly. Verify email addresses are valid and/or cell numbers are entered correctly.
- Internet access is not functioning. Repair the internet connection.
- Notification email has been blocked. Unblock or allow emails from **mywifi alarm@mywifi alarm.com** in your email account.
- The MySpy™ WiFi Messenger Alarm terms and conditions have not been accepted and/or a verification email has not been sent. Follow steps in the "Verification" section.

# **Congratulations!**

Your MySpy<sup>™</sup> WiFi Messenger Alarm is now configured and ready to be used.

(Remember to test your alarm on a regular basis to ensure proper operation)

# Alarma MySpy™ WiFi Messenger

(con notificaciones a través de correo electrónico o mensajes de texto)

# Manual de consulta rápida

#### *Antes de comenzar*

Efectuar el montaje y cableado de la alarma siguiendo las instrucciones de instalación.

Este manual de consulta rápida contiene las instrucciones de configuración para una conexión WPS a su red inalámbrica. Para la configuración con otras opciones de conexión a la red, por favor consulte el manual completo en: **www.sjerhombus.com**

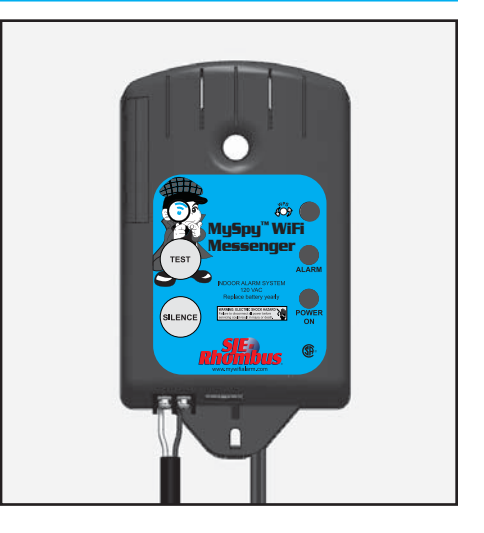

## **PASO 1: Confi guración de la red WiFi (WPS)**

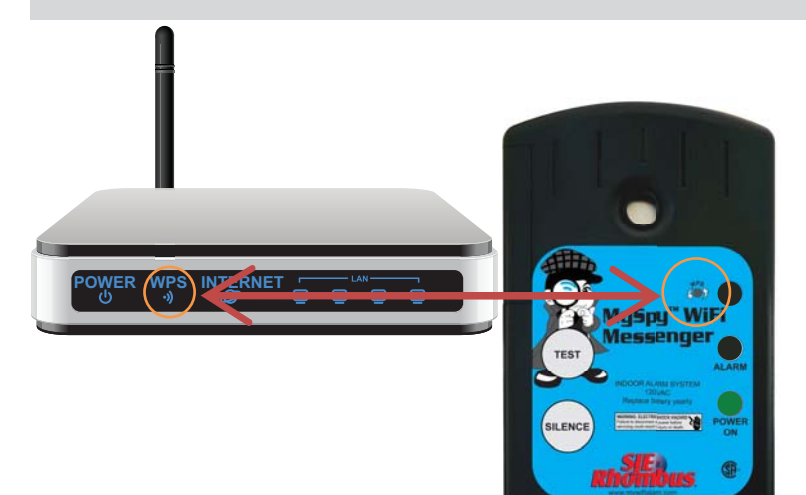

- 1. Presionar el botón WPS en su enrutador inalámbrico (generalmente localizado en la parte posterior del enrutador).
- 2. Presionar el botón WPS en la Alarma MySpy™ WiFi Messenger (la luz azul de estado de la red se enciende de modo intermitente).

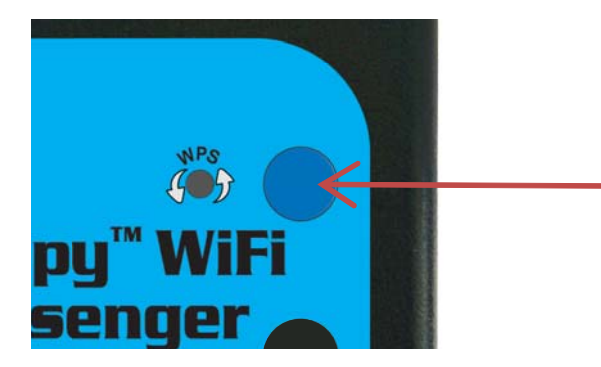

La luz azul de estado de la red se ilumina continuamente una vez que la Alarma MySpy™ WiFi Messenger esté conectada correctamente a la red inalámbrica.

## **PASO 2: Verifi cación**

- 1. Una vez que la alarma esté conectada correctamente a la red inalámbrica, esperar 2 minutos antes de proceder.
- 2. Haciendo uso de su dispositivo conectado a internet (por ejemplo: computadora portátil, de escritorio, etc.), abrir una nueva ventana en su explorador. **Nota:** Debe conectarse al mismo enrutador de la Alarma MySpy™ WiFi Messenger.
- 3. Escribir lo siguiente: **www.mywifi alarm.com** en el campo correspondiente a la dirección web.

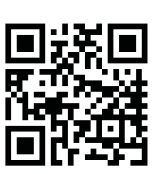

- 4. Siga el enlace (link) de registración.
- 5. Después de leer y aceptar los términos y condiciones de la Alarma MySpy™ WiFi Messenger, ingresar el número de unidad de su alarma (Unit ID#) localizado en la parte posterior de la cubierta de la pila (SIN LOS DOS PUNTOS). Hacer clic en "Configure" (Configurar).

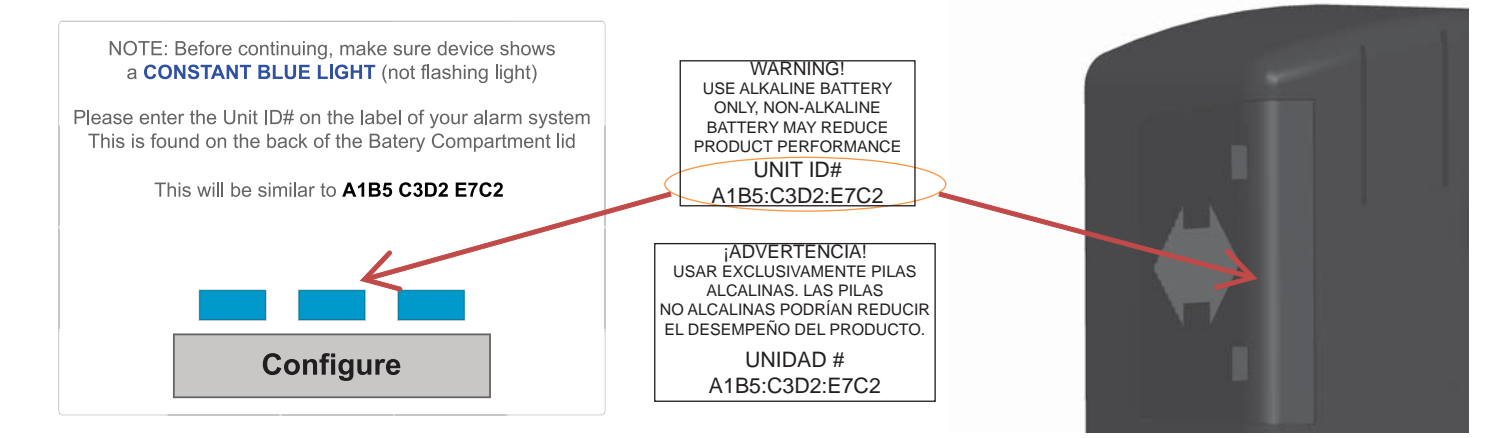

6. Si no ha verificado aún la Alarma MySpy™ WiFi Messenger, debe ingresar un email (correo electrónico) al cual se le enviará un link para efectuar la verificación. Ingresar su email y aprete el botón "REQUEST VERIFICATION" (Solicitar verificación).

**Nota:** Todas las notificaciones de alarma en el futuro serán enviadas a ese correo electrónico como también a los correos electrónicos ingresados en la página de configuración de la Alarma MySpy™ WiFi Messenger.

7. Se enviará un correo al email de verificación ingresado e incluirá un link a la página de configuración de notificaciones (Notification Setup). Hacer clic en dicho vínculo para acceder a la página de configuración de notificaciones. Es necesario

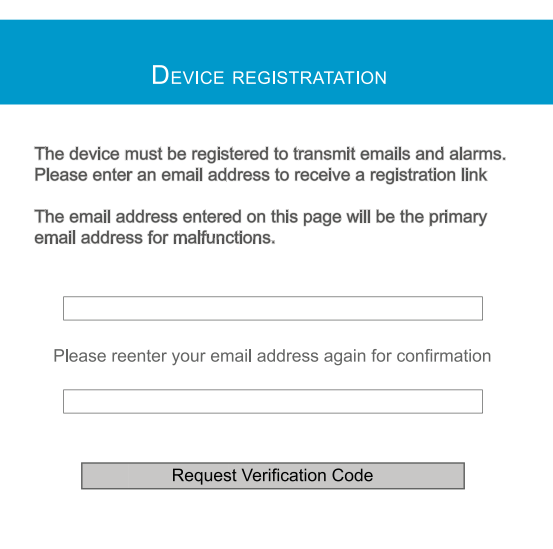

recibir y abrir este correo electrónico en el mismo dispositivo utilizado en los pasos anteriores.

8. Si ya efectuó el proceso de verificación para la Alarma MySpy™ WiFi Messenger, el explorador inmediatamente será dirigido a la página de configuración de notificaciones.

### **PASO 3: Confi guración de notifi caciones de la alarma**

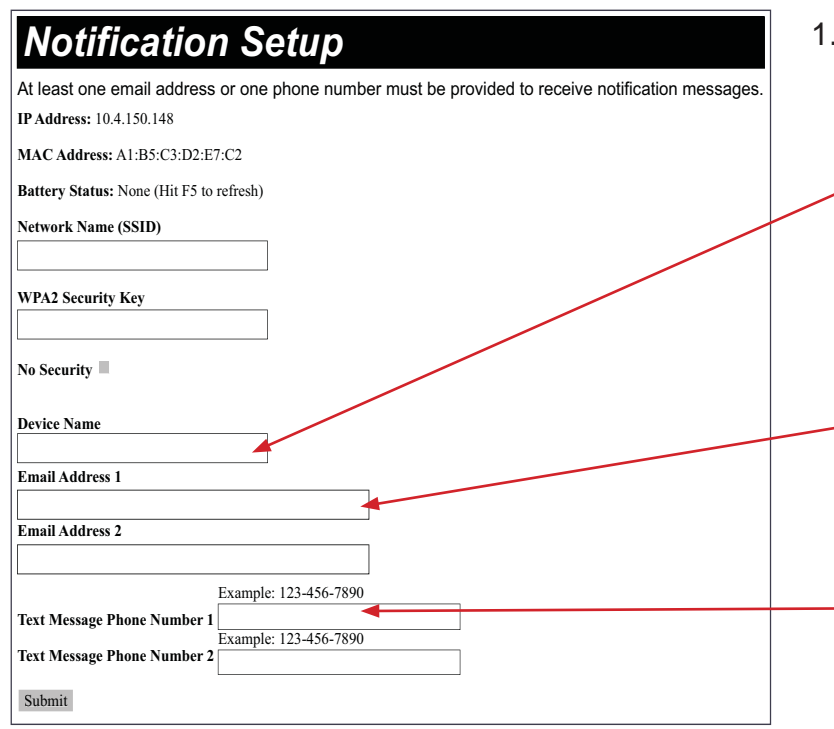

- En la página de configuración de la Alarma MySpy™ WiFi Messenger, ingrese los correspondientes datos:
	- a. Nombre del dispositivo (Device Name): ingresar un nombre único para cada Alarma MySpy™ WiFi Messenger que se esté instalando. *EJEMPLO: "Alarma de sumidero en la cabaña"*.
	- b. Correos electrónicos: ingresar los correos electrónicos (emails) que recibirán las notificaciones de la Alarma MySpy™ WiFi Messenger.
	- c. Ingresar el número telefónico del dispositivo (o dispositivos) que recibirán los mensajes de texto.

Nota: para recibir notificaciones de alarma, es necesario ingresar como mínimo un correo electrónico o un número telefónico que acepte mensajes de texto.

2. Hacer clic en "Submit" (Enviar) para registrar la información de las notificaciones.

## **PASO 4: Prueba de la confi guración**

- 1. Apretar y soltar el botón de prueba "TEST" en la Alarma MySpy™ WiFi Messenger. La bocina y luz de la alarma se activan siempre que el botón se mantenga apretado "TEST".
- 2. Verificar que se haya recibido la notificación de alarma vía correo electrónico o mensaje de texto.

**Nota:** podría tardar varios minutos antes de que llegue el mensaje a su bandeja de entrada o carpeta de mensajes, dependiendo del tráfico en el servidor u otras circunstancias. Si transcurren 5 minutos y no ha recibido la notificación, verificar si se ha ingresado correctamente el correo electrónico y/o número de teléfono móvil y si los filtros de correo electrónico están configurados para aceptar mensajes provenientes de **mywifi alarm@mywifi alarm.com**.

Durante el uso de la conexión WiFi, la calidad de la señal se enviará junto con la notificación de que la alarma y el poder han sido restaurados.

5.0 - 10.0 Excelente.

- 3.0 4.9 Buena. No se espera pérdida de señal.
- 2.0 2.9 Marginal. Es posible que ocasionalmente se pierda la señal.
- 0.0 1.9 Débil. Acercar la alarma al enrutador inalámbrico.

### **Guía de resolución de problemas**

#### *La luz de estado de la red se enciende de modo intermitente:*

- **Se enciende una vez cada cinco segundos:** si no encuentra señal WiFi. Verificar que el enrutador inalámbrico esté encendido y funcionando. Verificar que la alarma esté dentro del rango de la señal del enrutador inalámbrico.
- **Se enciende dos veces cada cinco segundos:** no es posible obtener una dirección IP. Apagar y encender al enrutador inalámbrico. Activar DHCP en la configuración del enrutador (leer el manual del usuario del enrutador).
- **Se enciende tres veces cada cinco segundos:** no es posible enviar correos electrónicos. Verificar que la conexión a internet este funcionado. Verificar que el correo electrónico es válido.

#### *No se encuentra la página web de la alarma.*

- La alarma no está conectada a una red inalámbrica. Conectarla a la red inalámbrica siguiendo las instrucciones de configuración.
- Su dispositivo de acceso a internet (computadora portátil, de escritorio, tableta, móvil inteligente, etc.) no está conectado a la misma red inalámbrica de la alarma. Conectar su dispositivo a la misma red inalámbrica de la alarma.
- No se ingresó el número de unidad correcto (Unit ID#) en el navegador: **www.mywifi alarm.com**. Siga el enlace (link) de registración. Volver a ingresar el número de unidad correcto (Unit ID#).

#### *No se reciben notifi caciones de correos electrónicos y mensaje de texto.*

- No se configuró correctamente la información de correo electrónico o de teléfono móvil. Verificar que se hayan ingresado correctamente los correos electrónicos y números de teléfono móvil.
- No hay acceso a internet. Reparar la conexión a internet.
- Correo electrónico de notificación ha sido bloqueado. Desbloquear o aceptar correos provenientes de **mywifi alarm@mywifi alarm.com** en su cuenta de correo electrónico.
- No han sido aceptados los términos y condiciones de la Alarma MySpy™ WiFi Messenger y/o no se ha enviado un correo electrónico de verificación. Seguir los pasos en la sección 2, Verificación.

## **¡Felicitaciones!**

Su Alarma MySpy™ WiFi Messenger ha sido configurada y está lista para ser utilizada.

(Recuerde que es necesario probar la alarma periódicamente para confirmar su buen funcionamiento).

# Alarme MySpy™ WiFi Messenger Guide condensé

#### *Avant de commencer*

Montez et connectez votre alarme en suivant les instructions d'installation.

Ce guide condensé traite de la configuration de l'alarme à l'aide d'une connexion WPS sur votre réseau sans fil. Pour toute configuration utilisant d'autres mode de connexion réseau, consultez le manuel complet de configuration se trouvant à l'adresse **www.sjerhombus.com**

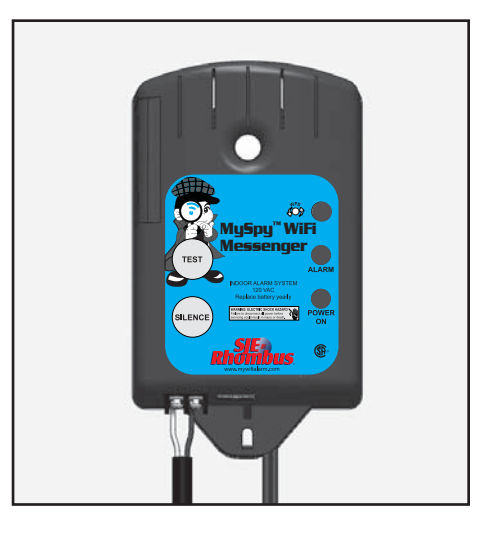

## **Étape 1 : Confi guration sur votre réseau WiFi (WPS)**

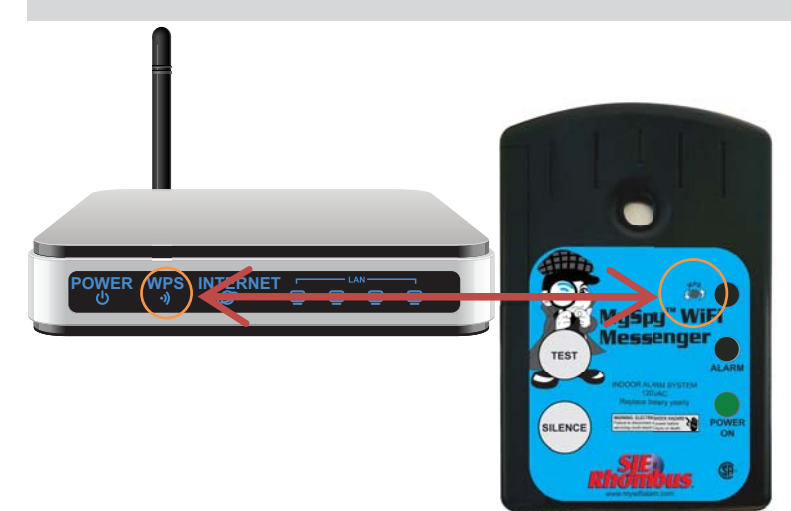

- . Appuyez sur le bouton WPS sur votre routeur sans fil (le bouton se trouve souvent à l'arrière du routeur).
- 2. Appuyez sur le bouton WPS de l'Alarme MySpy™ WiFi Messenger (l'indicateur bleu du réseau clignotera en continu).

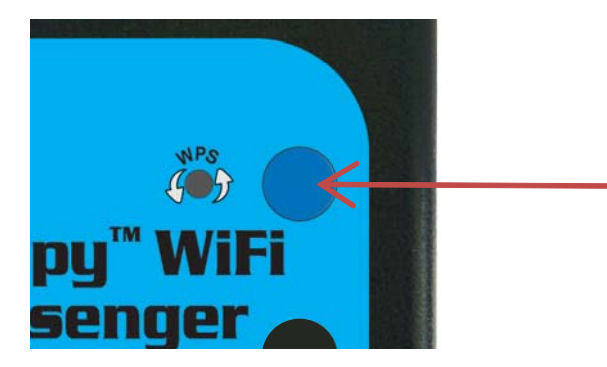

L'indicateur bleu du réseau s'illumine en continu lorsque l'Alarme MySpy™ WiFi Messenger est connecté au réseau sans fil.

## **Étape 2 : Vérifi cation**

- 1. Une fois l'alarme connectée au réseau sans fil, attendez 2 minutes avant de poursuivre.
- 2. Utilisant votre ordinateur connecté à l'Internet (ordinateur portable, ordinateur de bureau, etc.), ouvrez une nouvelle fenêtre de navigateur Web ou un onglet. **Remarque :** Il est impératif que vous soyez connecté au même routeur que celui de votre Alarme MySpy™ WiFi Messenger.
- 3. Tapez l'adresse suivante dans le champ d'adresse en haut de votre navigateur Web: www.mywifi alarm.com

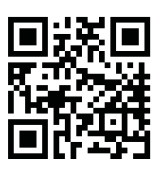

- 4. Suivez le lien pour completer l'enregistrement.
- 5. Après avoir lu et accepté les termes de l'Alarme My Spy™ WiFi Messenger, entrez le numéro d'identification de votre unité d'alarme situé à l'arrière du couvercle du compartiment de la batterie. (NE PAS ENTRER LES DEUX POINTS). Cliquez sur Configure (Configurer).

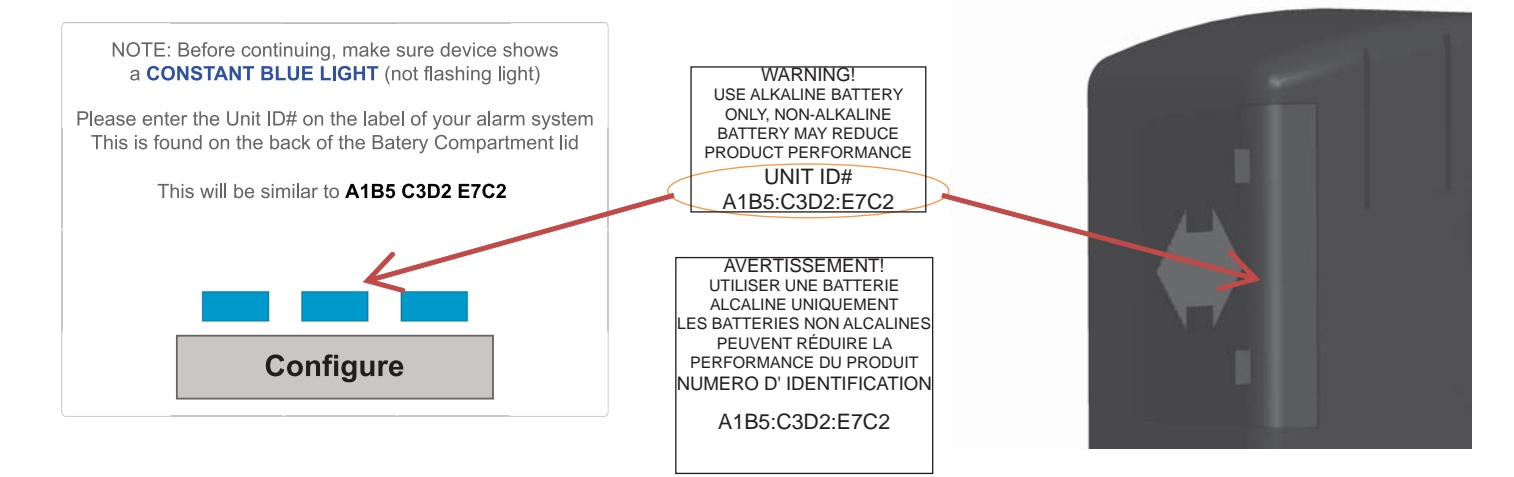

6. Si l'Alarme My Spy™ WiFi Messenger, n'a pas été vérifiée, vous serez invité à entrer une adresse de courriel pour recevoir un lien de vérification. Entrez votre adresse de courriel et appuyez sur le bouton Request Verification (Demande de Vérification.)

**Remarque : Toutes les futures notifications d'alarme** seront envoyées à cette adresse de vérification en plus des adresses de courriel entrées sur la page de configuration de l'Alarme MySpy™ WiFi Messenger.

7. Un courriel sera envové à l'adresse de vérification indiquée avec un lien vers la page Notification Setup (Configuration de notification d'alarme). Cliquez sur ce lien pour accéder à la page Notification Setup. Ce courriel doit être reçu et ouvert sur le même appareil utilisé pour les étapes mentionnées ci-dessus.

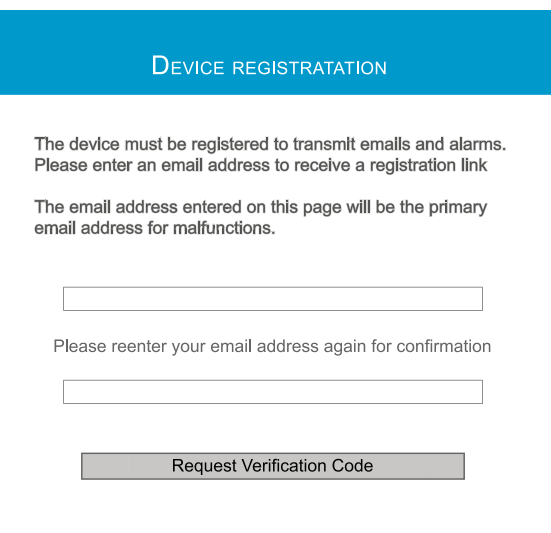

8. Si le processus de vérification du My Spy™ WiFi Messenger a été complété préalablement, le navigateur Web sera immédiatement redirigé vers la page Notification Setup (Configuration de notification d'alarme.)

## **Étape 3 : Confi guration de notifi cation d'alarme**

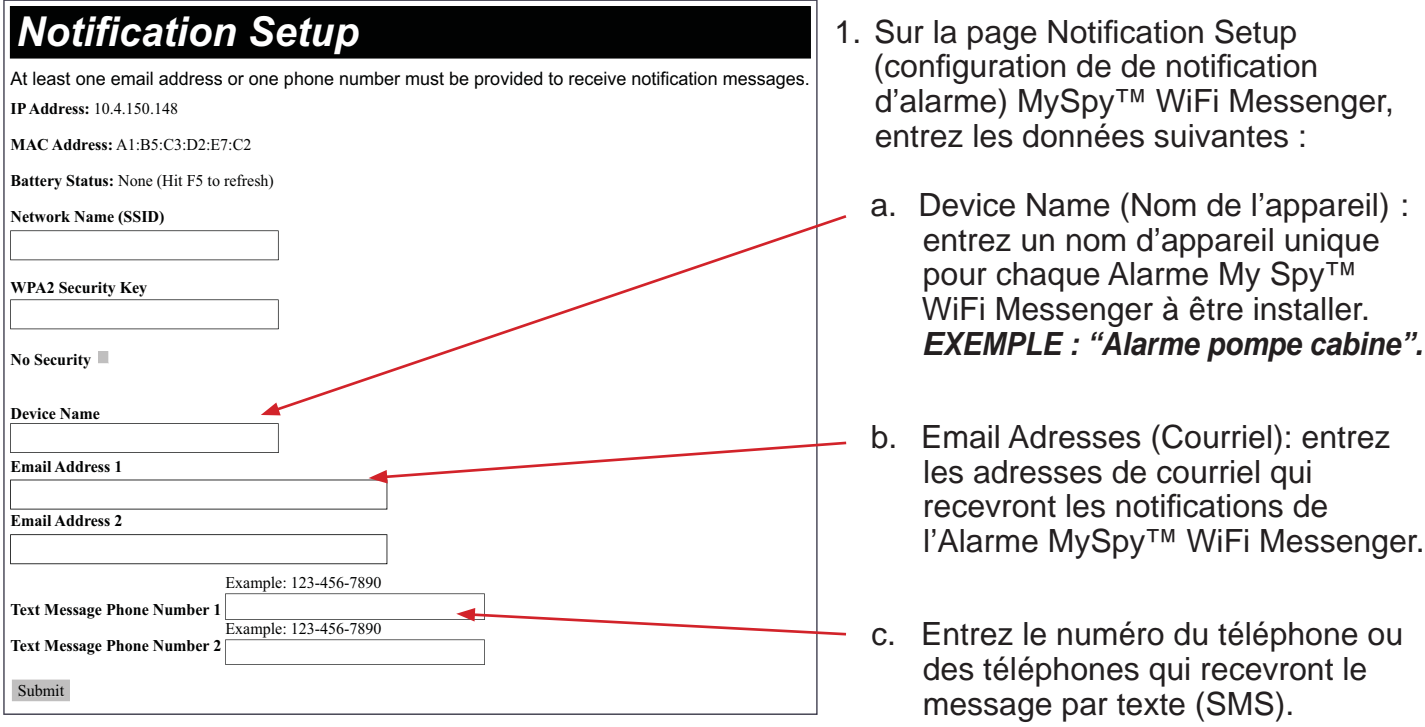

**Remarque :** vous devez entrer au moins une adresse de courriel ou un numéro de téléphone SMS pour recevoir des notifications d'alarme.

2. Cliquez sur Submit (Envoyer) pour enregistrer vos données de notification.

### **Étape 4 : Test de la configuration**

- 1. Appuyez puis relâchez le bouton « Test » de l'Alarme MySpy™ WiFi Messenger. La sonnerie d'alarme retentit et le voyant d'alarme s'illumine lorsque le bouton « TEST » est appuyé
- 2. Vérifiez que la notification d'alarme est reçue par courriel ou par SMS.

**Remarque :** Le message peut prendre plusieurs minutes avant de s'afficher dans votre boîte de réception ou votre dossier de messages, selon le trafic présent dans le serveur de messagerie électronique ou d'autres circonstances. Si vous ne recevez pas de notification dans les 5 minutes après le test, vérifiez l'adresse de courriel et les numéros de téléphone cellulaire sont entrées correctement et que tous les filtres de messagerie sont configurés pour accepter les messages provenant de **mywifi alarm@mywifi alarm.com**.

En utilisant votre connexion WiFi, la puissance du signal sera également envoyée avec les notifications d'alarme et de rétablissement de l'alimentation électrique..

5,0 - 10,0 Excellent!

.

- 3,0 4,9 Bon. Aucune perte de signal attendue.
- 2,0 2,9 Marginale. Vous pourrez avoir une perte de signal occasionnelle.
- 0,0 1,9 Faible. Déplacez l'alarme plus près du routeur sans fil.

### **Guide de dépannage**

#### *Le voyant du réseau clignote :*

- Un clignotement toutes les cinq secondes : Le signal WiFi est introuvable. Vérifiez que le routeur soit sous tension et qu'il fonctionne. Vérifiez que l'alarme soit à la portée du signal du routeur sans fil.
- **Deux clignotements toutes les cinq secondes :** impossible d'obtenir une adresse IP. Alterner le cycle de mise hors/sous tension de votre routeur sans fil. Activez DHCP lors de la configuration de votre routeur (voir le mode d'emploi du fabricant de routeurs).
- **Trois clignotements toutes les cinq secondes :** impossible d'envoyer le courriel. Vérifiez le bon fonctionnement de la connexion Internet. Vérifiez que l'adresse du courriel est valide.

#### *La page web de l'alarme est introuvable.*

- L'alarme n'est pas connectée à un réseau sans fil. Connectez-le au réseau sans fil en suivant les instructions d'installation.
- Votre ordinateur (ordinateur portable, ordinateur de bureau, tablette, smartphone, etc.) n'est pas connecté au même réseau sans fil que l'alarme. Connectez votre périphérique au même réseau sans fil que l'alarme.
- Vous n'avez pas entré le numéro d'identification correct de l'alarme dans le navigateur : **www.mywifialarm.com**. Suivez le lien pour completer l'enregistrement. Entrez à nouveau le numéro d'identification (sous le couvercle de la batterie) correct de votre alarme.

#### *Les courriels de notifi cation ou les SMS ne sont pas reçus.*

- Le courriel ou les informations cellulaires n'ont pas été configurées correctement. Vérifiez que les adresses de courriel sont valides et/ou que les numéros cellulaires sont entrés correctement.
- L'accès à Internet ne fonctionne pas. Réparez la connexion Internet.
- La notification courriel a été bloquée. Débloquez ou autorisez les courriels en provenance de **mywifi alarm@mywifi alarm.com**.
- Les conditions générales d'Alarme MySpy™ WiFi Messenger n'ont pas été acceptées et/ ou un courriel de vérification n'a pas été envoyé. Suivez les étapes indiquées dans la section «Vérification».

## **Félicitations**

Votre Alarme MySpy™ WiFi Messenger est désormais configurée et prête à l'emploi.

(Rappel : testez votre alarme régulièrement pour assurer son bon fonctionnement)